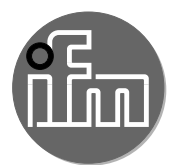

Instructions for set-up

Fan application Application package

02/2020 11288512 / 00 02 / 2020 11288512/00

# **Contents**

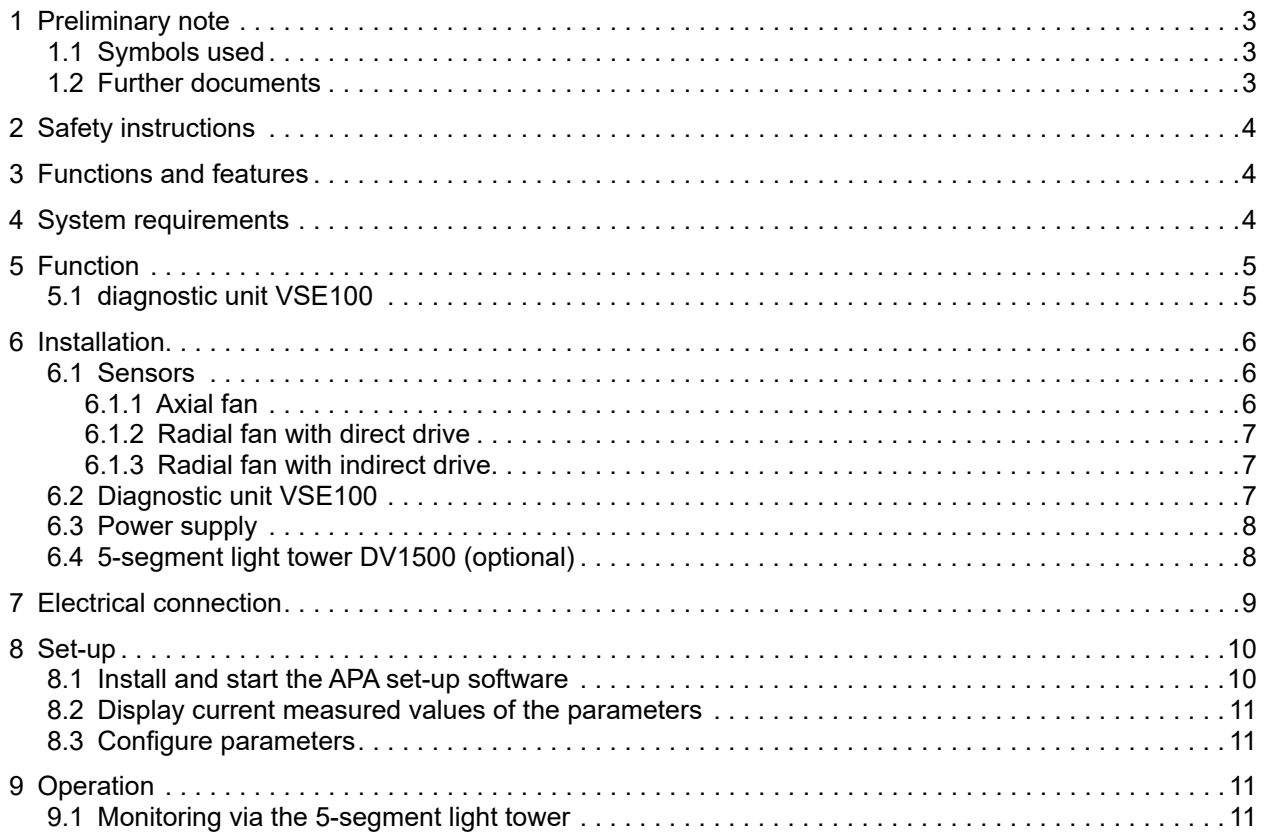

# <span id="page-2-0"></span>**1 Preliminary note**

You will find detailed instructions, technical data, approvals and further information using the QR 団 code on the individual units / packagings or at www.ifm.com.

### **1.1 Symbols used**

- ► Instruction
- > Reaction, result
- [...] Designation of keys, buttons or indications
- → Cross-reference
	- Important note

Non-compliance may result in malfunction or interference.

Information  $\lceil \frac{1}{2} \rceil$ 

Supplementary note.

### **1.2 Further documents**

- installation instructions
- operating instructions
- software manual

 $\left[\begin{matrix} \frac{3}{2} \end{matrix}\right]$  The documents can be downloaded at: www.ifm.com

# <span id="page-3-0"></span>**2 Safety instructions**

- The devices described are integrated into a system as components.
	- The system architect is responsible for the safety of the system.
	- The system architect undertakes to perform a risk assessment and to create documentation in accordance with legal and normative requirements to be provided to the operator and user of the system. This documentation must contain all necessary information and safety instructions for the operator, the user and, if applicable, for any service personnel authorised by the architect of the system.
	- The system architect is responsible for the proper functioning of the application programs.
- Read this document before setting up the product and keep it during the entire service life.
- The product must be suitable for the corresponding applications and environmental conditions without any restrictions.
- Only use the product for its intended purpose  $(\rightarrow 3$  Functions and features).
- If the operating instructions or the technical data are not adhered to, personal injury and/or damage to property may occur.
- The manufacturer assumes no liability or warranty for any consequences caused by tampering with the product or incorrect use by the operator.
- Installation, electrical connection, set-up, operation and maintenance of the product must be carried out by qualified personnel authorised by the machine operator.
- Protect units and cables against damage.

## <span id="page-3-1"></span>**3 Functions and features**

Vibration diagnostics and condition monitoring of fan systems in accordance with the chosen application (type of fan, application environment, rotational speed etc.).

# **4 System requirements**

Installation of the Application Package Assistant (APA) software for starting up a diagnostic unit requires a PC. For the system requirements please refer to the Application Package Assistant (APA) software manual.

# <span id="page-4-0"></span>**5 Function**

The fan application is used for permanent fan monitoring and allows for condition-based system maintenance. Via the detection and evaluation of the motor's temperature and rotational speed and of vibration on fan and motor, continuous diagnostics is provided with regard to the following failure causes:

- unbalance
- wear
- dirt accumulation e.g. on rotor blades
- overall vibration
- bearing damage

Depending on the application that you have chosen (type of fan, application environment, rotational speed etc.), you will receive the respective parameter set for configuration of the diagnostic unit (VSE100). In order to transfer the parameter set to the VSE100 unit, you only require a PC and the Application Package Assistant (APA) software.

The following illustration shows an example set-up of a fan application:

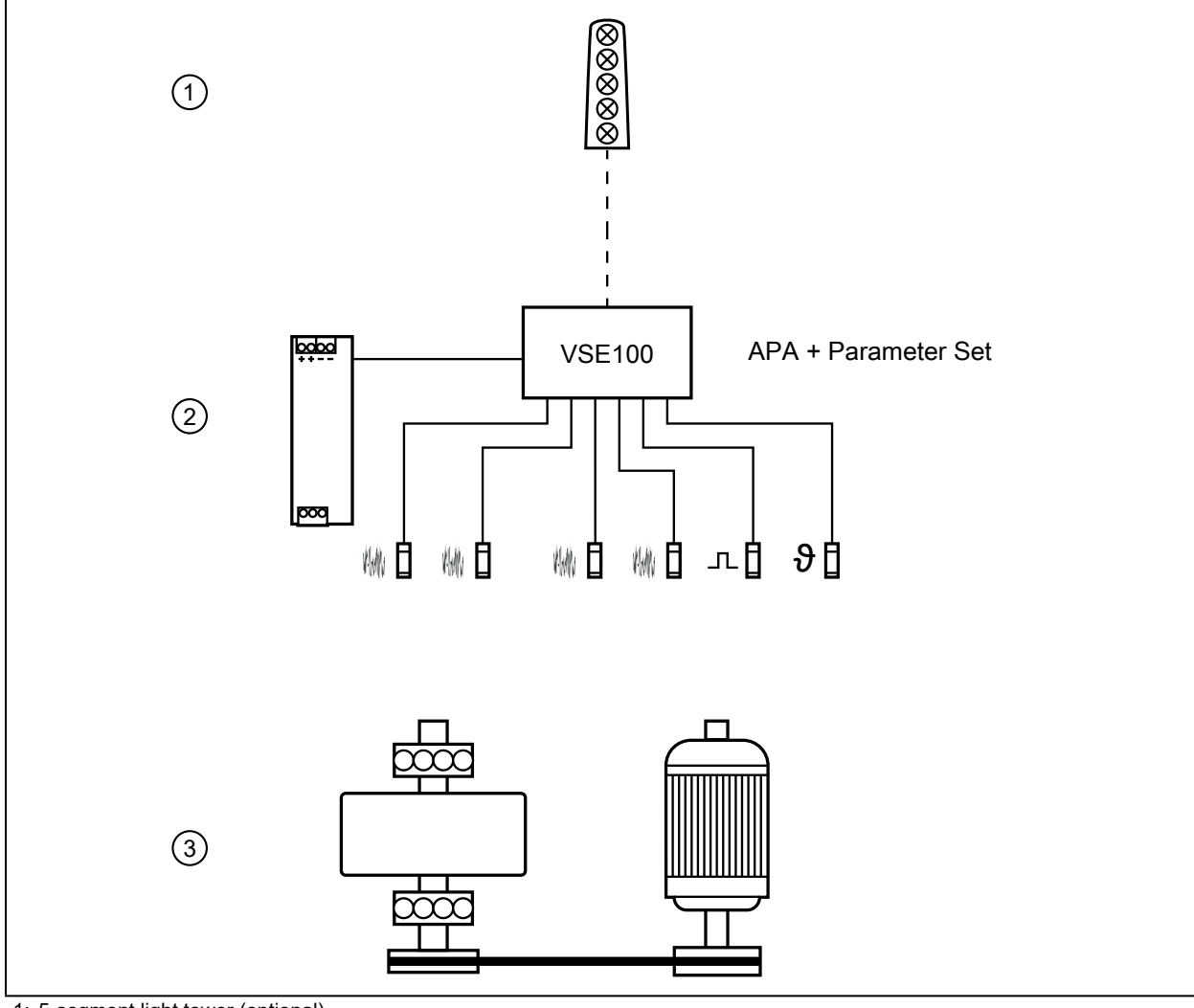

1: 5-segment light tower (optional)

2: fan application - application package

3: not included in scope of supply, individual equipment / devices

## **5.1 diagnostic unit VSE100**

The diagnostic unit serves as an evaluation unit for the process data of the connected sensors. The VSE100 unit can be configured via the APA software.

## <span id="page-5-0"></span>**6 Installation**

 $|1|$ ► Disconnect the power of the machine before installation.

Adhere to the instructions enclosed to the individual devices.

#### **6.1 Sensors**

- ► Install the vibration sensors as close as possible to the bearing.
- ► Install the temperature sensor flat on the motor in order to enable precise temperature measurement.
- $\blacktriangleright$  Install the inductive sensor.
	- The inductive sensor is used for rotational speed monitoring. This requires that a screw is fixed on | ភិ| the shaft. The screw head serves as the switching cam. Another option is to attach a small metal plate at a suitable position on the fan (e.g. on the fan blade). The inductive sensor has to be fixed in a way that allows for it to be damped by the screw or the small metal plate.

It is recommended to compensate for the additional weight by removing an equivalent amount of weight.

 $\int \hat{p}_1$  Tighten all sensors with the indicated tightening torque.

Sensor positioning depends on the fan type.

#### **6.1.1 Axial fan**

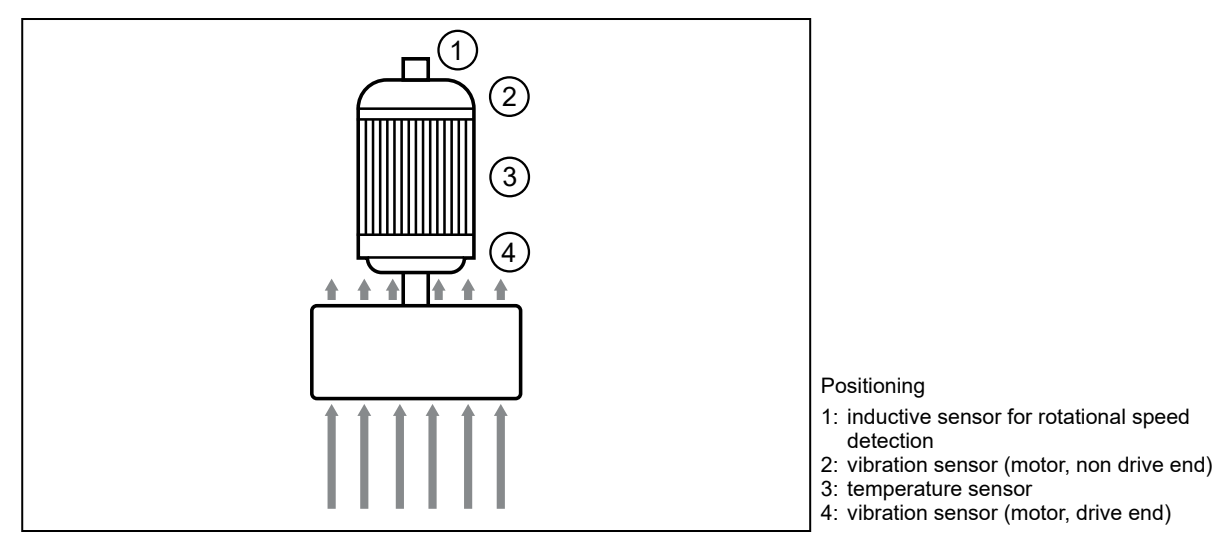

# <span id="page-6-0"></span>**6.1.2 Radial fan with direct drive**

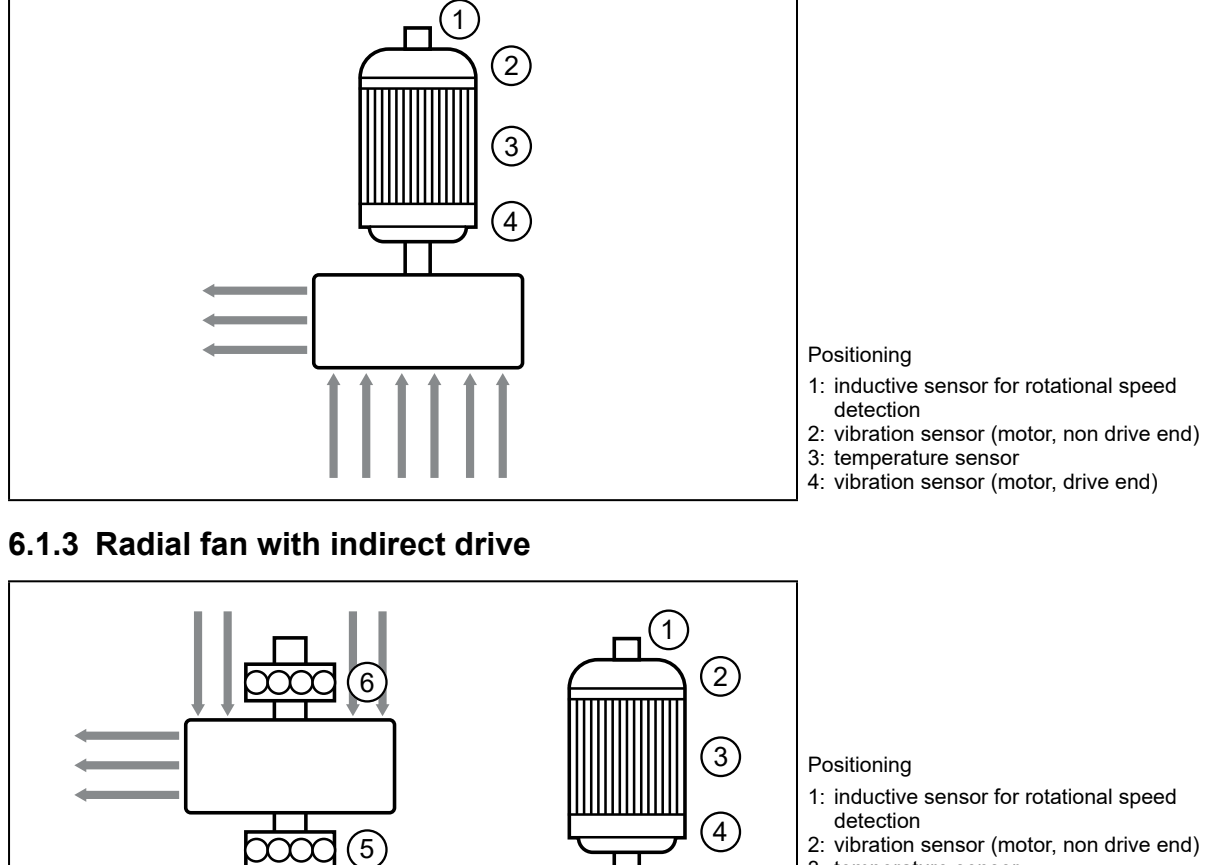

- 2: vibration sensor (motor, non drive end)
- 3: temperature sensor
- 4: vibration sensor (motor, drive end) 5: vibration sensor (fan, drive end)
- 6: vibration sensor  $\hat{f}$  (fan, non drive end)

## **6.2 Diagnostic unit VSE100**

Mount the unit in a control cabinet with a protection rating of at least IP 54 to ensure protection against accidental contact with dangerous contact voltages and against atmospheric influence. The control cabinet should be installed in accordance with local and national rules and regulations.

Mount the unit on a DIN rail. Mount it vertically and leave enough space between the unit and the top and bottom of the control cabinet (to enable air circulation to avoid excessive heating).

| កុំ | Suited for DIN rails according to EN 60715 with a height of 7.5 or 15 mm.

At maximum ambient temperature, additional convection cooling is necessary.

Prevent the penetration of conductive or other dirt during installation and wiring.

## <span id="page-7-0"></span>**6.3 Power supply**

- ► Install the power supply in the control cabinet, taking into account the following:
	- Suited for DIN rails according to EN 60715 with a height of 7.5 or 15 mm.
	- The input terminals are located on the lower front part of the device.
	- In case of continuous full load adhere to the following installation distances: Left / right: 5 mm (15 mm for adjacent heat sources) Top: 40 mm, bottom: 20 mm from the device.

 $\boldsymbol{\Pi}$ 

The device is designed for convection cooling.

The air circulation must not be impeded. Adhere to the installation distances.

## **6.4 5-segment light tower DV1500 (optional)**

► For installation choose a flat mounting surface.

More information about available accessories at www.ifm.com

# <span id="page-8-0"></span>**7 Electrical connection**

The devices must be connected by a qualified electrician.  $\mathbf{u}$ 

- ► Observe the national and international regulations for the installation of electrical equipment.
- ► Adhere to the instructions enclosed to the individual devices.
- ► Disconnect power.
- ► Connect the sensors (vibration, speed and temperature) to the VSE100 unit.
- ► Connect the VSE100 unit to the secondary side of the power supply.
- ► Connect the 5-segment light tower to the diagnostic unit (optional).
- ► Connect the primary side of the power supply unit to the voltage supply.
- The 5-segment light tower has been preconfigured for the wiring illustrated below and is ready for [ ក្ន operation.

For special configurations observe the device's operating instructions.

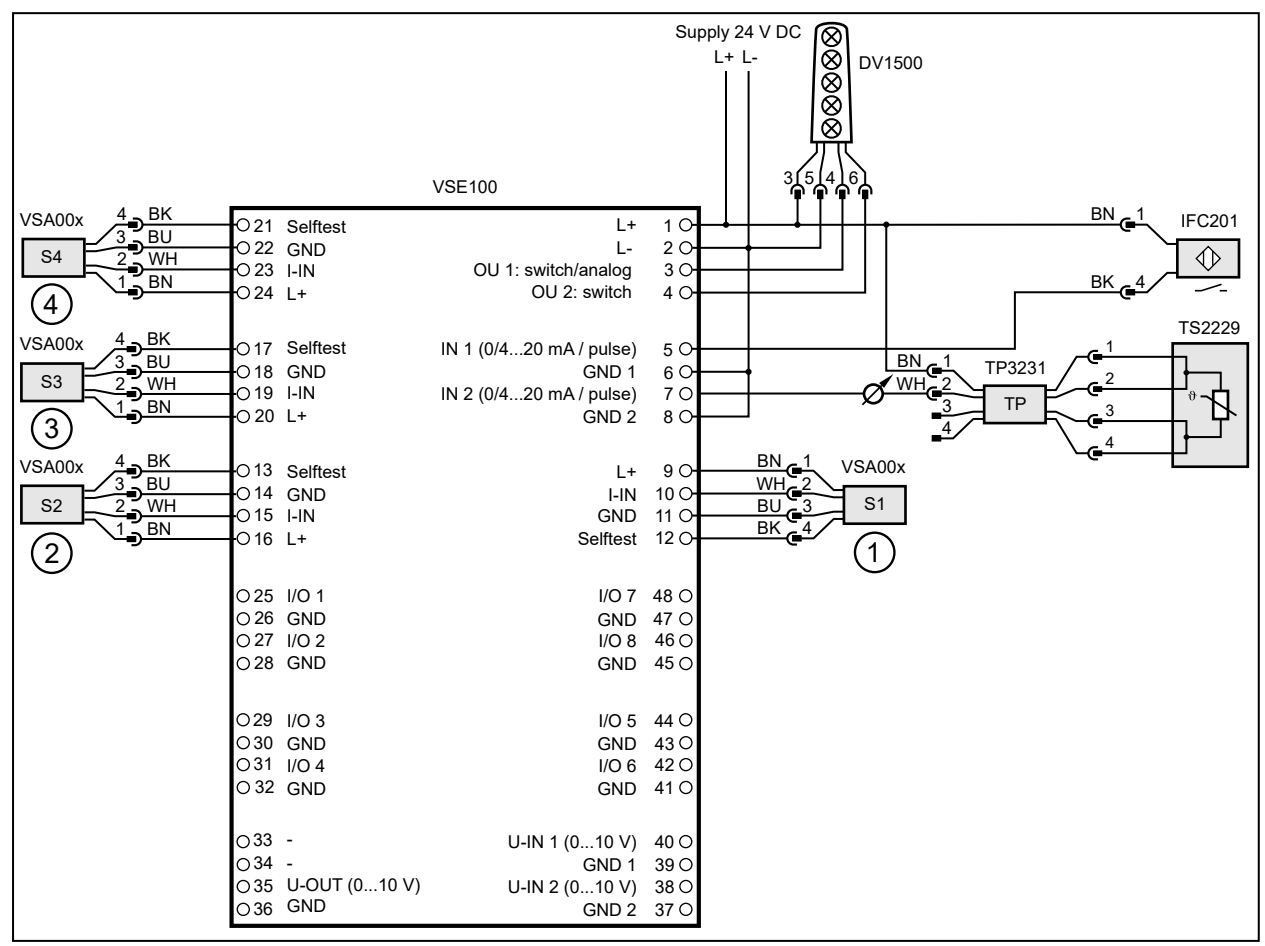

1: vibration sensor (motor, non drive end)

2: vibration sensor (motor, drive end)

3: vibration sensor (fan, drive end)

4: vibration sensor (fan, non drive end)

S3 and S4 only in case of a radial fan with indirect drive

# <span id="page-9-0"></span>**8 Set-up**

The diagnostic unit has 2 analogue inputs and 4 dynamic inputs. These inputs can be used for process value monitoring, vibration monitoring, vibration diagnostics or analysis of other dynamic signals. The actual function depends on the firmware version. The current firmware and operating software can be downloaded from the download area on ifm electronic's website.

All required fan application components must be correctly connected to each other and be powered.

### **8.1 Install and start the APA set-up software**

- Installation of the APA software does not require any administrator rights.
- <u>| !</u>

► The parameter set (ipar file) provided by ifm is only compatible with software version APA V2.00.02 or higher.

- ► Connect the VSE100 unit via a network cable to a PC.
- ► Save the parameter set (ipar file) provided by ifm on the PC.
- ► Unpack the downloaded zip file on a local data carrier.

The APA software runs directly in the unzipped installation folder. In order to start the APA software:

- ► Open the installation folder.
- ► Double-click on "APA.exe".

On delivery, the VSE100 unit has the following configuration: | ິກ

IP address 192.168.0.1 Subnet mask 255.255.255.0

The PC's IP address must be in the same subnet (e.g. 192.168.0.10).

- ► Click the [+] button in the window [Select application].
- > The window [New application] appears.
- ► Click the [Select] button in the [Select file] section.
- ► Select the parameter set (ipar file) which you have saved and click on [Open].
- > Application information from the parameter file is displayed in an overview.
- ► Check application.
- ► If the application is OK, click the [>] button, otherwise open another parameter file.
- > [Select device] appears.
- > The program searches for devices in the network and shows the found devices in a table.
- ► Select device and click the [>] button.
- > Connecting to device.
- > Writing the parameters from the parameter file to the device.
- > Display [Done] when the writing process is finished.
- $\blacktriangleright$  Close the window by clicking  $\lceil \sqrt{\cdot} \rceil$ .

### <span id="page-10-0"></span>**8.2 Display current measured values of the parameters**

- ► Click [Configuration].
- > The live status and the measured values of the parameters are displayed under [Value] in the table.
- <u>| !</u>

Process-related interfering signals may affect vibration diagnostics. If the diagnostic values vary considerably, it is recommended to reduce the monitoring range or the spectrum of the diagnosis objects.

The bearing diagnostic values can also be affected by various factors (such as special plant configurations, start-up and switch-off cycles when running in resonant ranges, process-related factors during operation). If the diagnostic values are heavily affected, a reference movement is recommended for the bearing diagnostics.

### **8.3 Configure parameters**

Depending on the application, limit values may have to be adapted.

- ► Click [Configuration].
- ► Click [Edit parameters].
- ► Enter / set limit values for warning alarm and damage alarm and confirm with [Enter].
- ► Click [Write to device].
- > Changed parameter values are active in the device.

# **9 Operation**

#### **9.1 Monitoring via the 5-segment light tower**

Segment 1: damage alarm Segment 2: warning alarm Segment 3: operating voltage

Segment 4: - Segment 5: -

It is also possible to visually signal alarms by means of the 5-segment light tower DV1500 (optional).

For more detailed explanations we refer you to the operating instructions of the 5-segment light tower and to ifm.com.